linnanna an an A

## BSQUARE's Update Designer

Auto-Logon RDP Session

### Prepare the RDP sessions

- ◆ Add 2 RDP sessions to your device
- ◆Select "*Automatic Logon*" for each
- ◆ Enter *Username/Domain* for each (leave *Password* blank).
- $\triangle$ Export WBT configuration to a server using the *Export Tab* from the Terminal Properties View.
	- ◆ See Resource Guide for more details

## Create RDP password file

- ◆Open Notepad or a text editor
- $\triangle$ In the text file, write the following information using the format below:

**[connection\_name1] "password"**

 $\bullet$ Save the File. **[connection\_name2] "password"**

# Encrypt the RDP password file

- $\triangle$ On the server, run enc\_password.exe
- $\triangle$  Enter the name of the text file (including extension) into the *Input Filename* field.
- $\triangle$ Browse to the path you want to export the change file to.
	- $\bullet$  Ex. The directory containing the .bud file for this update
	- $\bullet$ The filename must be "*password.cfg*"

# Adding the RDP password file to the update

- $\bullet$ Open up the .bud file.
- ◆Drag the *password.cfg* file into the *CopyFiles* window.
- $\triangleleft$ Give this file a priority of 1.
	- $\bullet$ Make sure that RebootAfterLevel is set to a lower priority, thus a higher numerical value.

# Update Package Settings

- $\blacklozenge$ The destination for password.cfg is "\Harddisk3\"
	- tMake sure *OSImage*, *Register*, *Execute*, and *WaitForExecute* are set to "*NO*".
- $\triangle$ Increment the PackageID.
- $\bullet$ Drag the .reg file with the connection keys to the Registry icon in the .bud file.

# Client Settings

- ◆On the device, press F2 to open *Terminal Properties*.
- ◆ Click on *Update* tab.
- ◆ Press the *Configure* button.
- ◆ Set the *Boot Preferences* 
	- ◆All Boots
	- ◆Next Boot

## Initiate Update on Client

- ◆ Click on the *CE Update* tab.
- ◆ Enter the location of the .bud file in the *Update URL* field.
	- t**http://Your\_Server/Your\_Path/filename.bud**
	- t**ftp://Your\_Server/Your\_Path/filename.bud**
	- t**\\yourserver\yourpath\filename.bud**
- ◆Click *Save*.
- ◆Click *Update Now.*

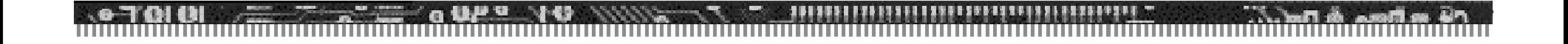

#### Questions?

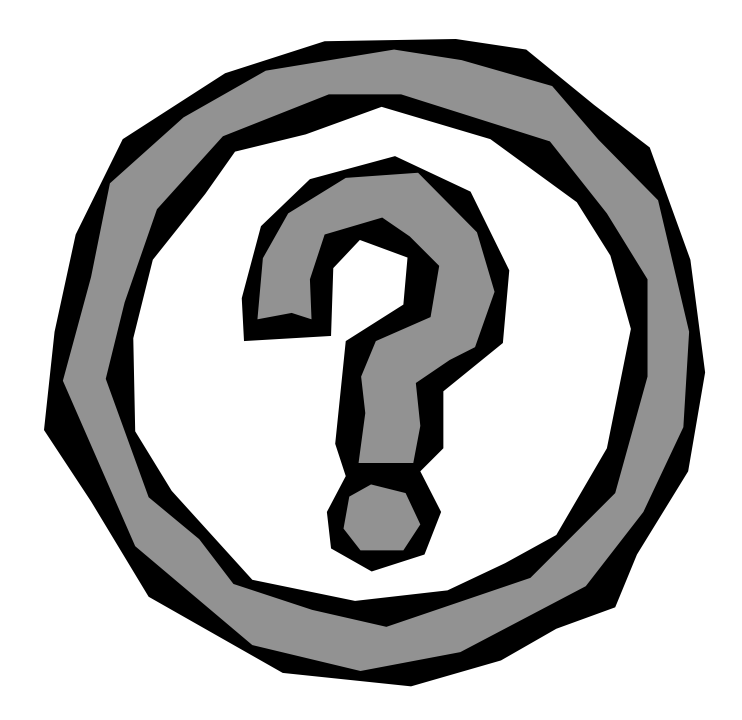